## **Employee Access**

## View Time-Off Status

1. Log into Skyward - Employee Access

a. Select DORA Login from the district's website <u>www.fpschools.org</u> (Figure 1) **OR** select the DORA icon on your desktop.

| Figure 1                                                          |                        |                                         |             |                      |                               |           |
|-------------------------------------------------------------------|------------------------|-----------------------------------------|-------------|----------------------|-------------------------------|-----------|
| 5 Home - Franklin Pierce School Di 🗙 🕂                            |                        |                                         |             |                      |                               | - 🗆 ×     |
| $\leftrightarrow$ $\rightarrow$ C $\triangle$ $(h)$ fpschools.org |                        |                                         |             |                      |                               | * 🙆 🛛 😫 🗧 |
| 🗰 Apps 📷 MyChart - Login Pa 📓 Spend Dyn                           | amics 👽 Home   WSIPC 🍥 | Office of Superinte 🔇 Washington Associ | 😲 Home 📙 Ho | ome - Franklin Pie 🐧 | Home - Professiona            | **        |
| 315 129TH STREET SOUTH, TACOMA, WA 9844                           | 4   (253) 298-3000     |                                         | C TRANSLATE | FAMILIES             | 🍝 STAFF 🛛 🔺 ST                |           |
| FRANKLIN<br>PIERCE<br>SCHOOLS                                     | ABOUT US               | ACADEMIC PROGRAMS                       | SCHOOLS     | DEPAR                | DORA Login<br>Human Resources | 5         |
|                                                                   |                        |                                         |             |                      | Information Techr             | nology    |
| _ /                                                               |                        |                                         |             |                      | Payroll                       | - 1       |
|                                                                   |                        |                                         |             |                      | Safe Schools Train            | iing      |
|                                                                   | The second second      |                                         |             |                      | SEBB                          |           |

b. Select the Skyward App.

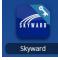

- c. Enter Login ID and Password when prompted.
- 2. Select My Status under the Time-Off tab. (Figure 2)

| Franklin Pierce SD                                  |                | Jane Smith Account Preference | s Exit | ?   |
|-----------------------------------------------------|----------------|-------------------------------|--------|-----|
| Home Employee Time Onli<br>Information Off Open Enr |                |                               |        |     |
| Time Off                                            |                |                               |        | Que |
| My Status                                           | <b>1</b>       |                               |        |     |
| Employee                                            |                | No favorites available. Job   | Status | s   |
|                                                     | Select Widgets | No items available.           |        |     |
| Recent Programs                                     | 0              |                               |        |     |
| Employee Access Home                                | <b>*</b>       |                               |        |     |
| My Status                                           | <b>1</b>       |                               |        |     |

3. Review Available Time-Off. (Figure 3)

| SKYWARD' Frank               | lin Pierce SD                      |                                |      |                     |          |         |                     | Jane Smith | Account      | Preferences | Exit       | 1   |
|------------------------------|------------------------------------|--------------------------------|------|---------------------|----------|---------|---------------------|------------|--------------|-------------|------------|-----|
| Home Employee<br>Information |                                    |                                |      |                     |          |         |                     |            |              |             |            |     |
| A DATE THE                   | Off Status                         |                                |      |                     |          |         |                     | 📾 🔶 Favor  | ites 🔻 🗘 New | Window 📇 N  | ly Print C | Due |
| Views: General V             | Filters: *Skyward De               | fault ▼                        |      |                     |          |         |                     |            |              | 4           |            | _   |
| Views: General <b>v</b>      | Filters: *Skyward De<br>Prior Year |                                | Used | Remaining           | Approved | Waiting |                     |            | Future       | Future      | <b>1</b>   | 2   |
|                              | Filters: *Skyward De               | fault ▼<br>Allocated<br>8h 00m | Used | Remaining<br>8h 00m | Approved | Waiting | Available<br>8h 00m | Unpaid     |              | 1           |            | 2   |

**Entering Time-Off** 

1. Select My Requests under the Time-Off tab. (Figure 4)

| Figure 4                                                     |  |
|--------------------------------------------------------------|--|
| SKYWARD Franklin Pierce SD                                   |  |
| Home Employee Time Online<br>Information Off Open Enrollment |  |
| Time Off                                                     |  |
| My Status 1                                                  |  |

- 2. To enter time off, click Add on right side of screen.
- 3. Fill in the screen based on the type of Time Off you are entering. (Figure 5)
  - a. Time Off Code (select from drop-down)
  - b. Reason (select from drop-down)
  - c. Description will automatically fill in or you can edit
  - d. Type (Single Day or Date Range)
  - e. Start Date
  - f. End Date (For Date Range only)
  - g. Hours (For Single Day entry only)
  - h. Start Time

NOTE: If you wish for others besides your immediate supervisor to know that you are requesting time off, then click on the Select Employee(s) and search by last name.

Figure 5

| emaining Tim                                        | e Off<br>Future Future Future<br>Remaining Approved Waiting Available Remaining Waiting Available |      |
|-----------------------------------------------------|---------------------------------------------------------------------------------------------------|------|
| URY DUTY<br>PERSONAL LEAVE<br>SICK LEAVE<br>ACATION |                                                                                                   |      |
| me Off Reque                                        | st                                                                                                | Save |
| Time Off Code:                                      | SICK LEAVE - Hours V Hours per Day: 8h 00m                                                        | Back |
| * Reason:                                           | SICK LEAVE                                                                                        |      |
| Description:                                        | SICK LEAVE                                                                                        |      |
|                                                     | Maximum characters: 200, Remaining characters: 200                                                |      |
|                                                     | Single Day Date Range                                                                             |      |
| * Start Date:                                       |                                                                                                   |      |
| Hours:                                              | 0 hours 00 V minutes                                                                              |      |
| Start Time:                                         |                                                                                                   |      |
|                                                     |                                                                                                   |      |
|                                                     | nal employees to notify when this request is submitted and approved/denied                        |      |
| Select Employee                                     |                                                                                                   |      |
|                                                     |                                                                                                   |      |
|                                                     |                                                                                                   |      |
|                                                     |                                                                                                   |      |
|                                                     |                                                                                                   |      |
|                                                     |                                                                                                   |      |

- 4. Click Save.
  - a. An email will be sent to your immediate supervisor for approval.